# Connecting my Wireless Printer

Wireless

Printer

Setup

Palm Creek Computer Club ~ March 2016

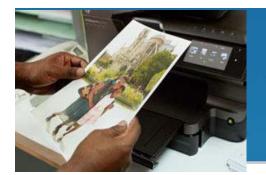

### **Connecting my Wireless Printer**

- 1. Unpack your printer.
- 2. Follow the setup instructions to remove packaging.
- 3. Plug in the power cord, turn on the printer and install print cartridges. Allow the printer to go through its startup routine, including printing an alignment page (if applicable). <u>DO NOT CONNECT TO COMPUTER!</u>
- 4. Choose one of the connection methods described below. If your printer supports it and you choose an Ethernet (wired) connection, connect it now and skip to <u>installing</u> <u>printer software</u>.
- 5. Note: while using an Ethernet connection the printer's wireless system is disabled.

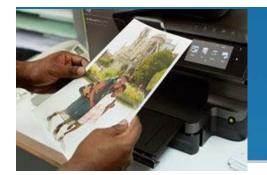

### **Connecting my Wireless Printer**

- WPS (Wi-Fi Protected Setup) WPS has two modes to connect devices together over a wireless connection.
- One is called "pushbutton" and the other is called "PIN". Pushbutton is by far the easiest method.
- For instructions on starting WPS on your printer consult your printer's manual. However there are some conditions that need to be met in order to use WPS pushbutton mode:

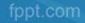

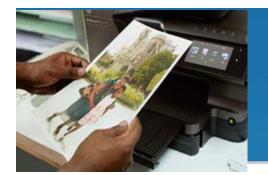

# **Connecting my Wireless Printer**

- 1. The wireless router must have a physical WPS pushbutton available.
- 2. Your network must use WPA or WPA2 security. Most WPS wireless routers will not connect using the WPS method if WEP or no security is used.
- 3. Most WPS wireless routers will not connect using the WPS method if you are using the manufacturer's default for the network name and no security.
- 4. To connect your wireless printer to your wireless router using WPS:
  - a) Start the WPS pushbutton mode on your printer. For instructions on starting WPS on your printer, consult your printer's manual.
  - b) Within 2 minutes, press the WPS button on your router.

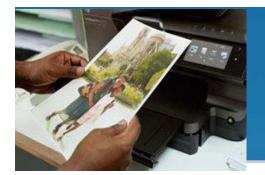

# Wireless Setup Wizard

- ✓ Make sure you know your network name and your security password (WEP or WPA).
- ✓ On the printer's control panel, press the Setup button and then select the Network menu.
- $\checkmark$  The Wireless Setup Wizard displays a list of wireless networks in the area.
- ✓ Note: The Setup button may appear as a wrench icon. There are differences between product models.

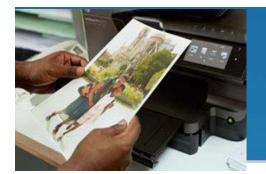

### Wireless Setup Wizard

- 1. Select your wireless network's name from the list.
- 2. If you don't see your wireless network listed, you can enter your network name manually by scrolling to the bottom of the list.
  - If you enter the name manually it must be exact, including upper and lower case characters.
- 3. Enter your WEP key or WPA passphrase.
  - You must enter the key or passphrase exactly, including upper and lower case characters. Your printer should connect to your wireless network.
  - If it does not connect, you are given the opportunity to print a Wireless Network Test report that will help you find out what may be wrong.